# **CISNE Y COMPLUDOC (Catálogos de libros y artículos de revistas)**

Octubre 2008

# **1.- CATÁLOGOS BIBLIOGRÁFICOS:** CISNE:

El acceso al catálogo se puede hacer directamente desde la pantalla de inicio de la biblioteca, a través del buscador de la cabecera. Busca por palabra clave y por defecto tiene seleccionado el catálogo, pero también puede buscar en revistas electrónicas, libros-e., bases de datos, y en la página web.

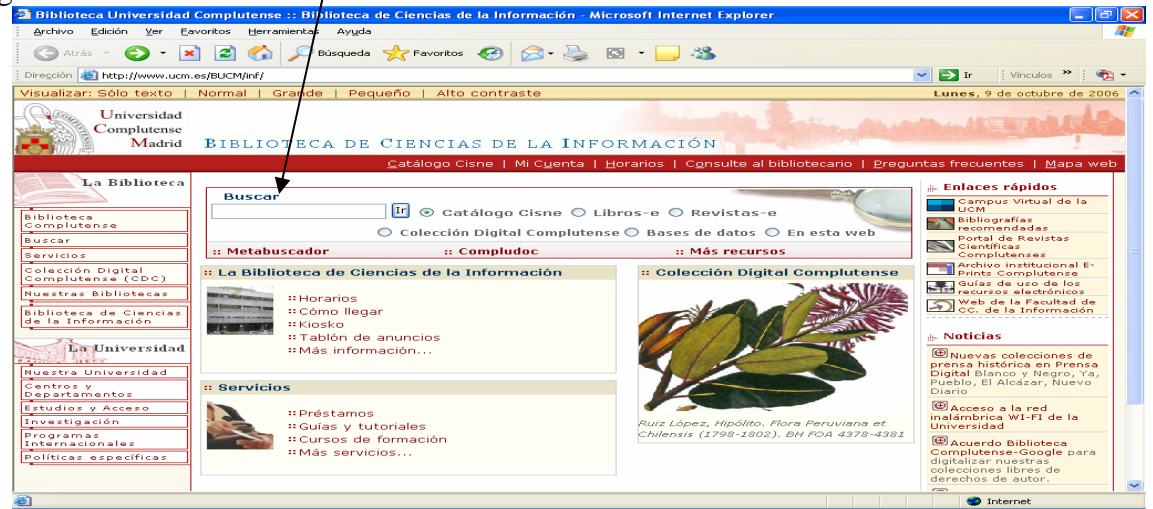

Si queremos buscar por los diferentes catálogos y subcatálogos hay que pinchar en Catálogo Cisne en la barra roja

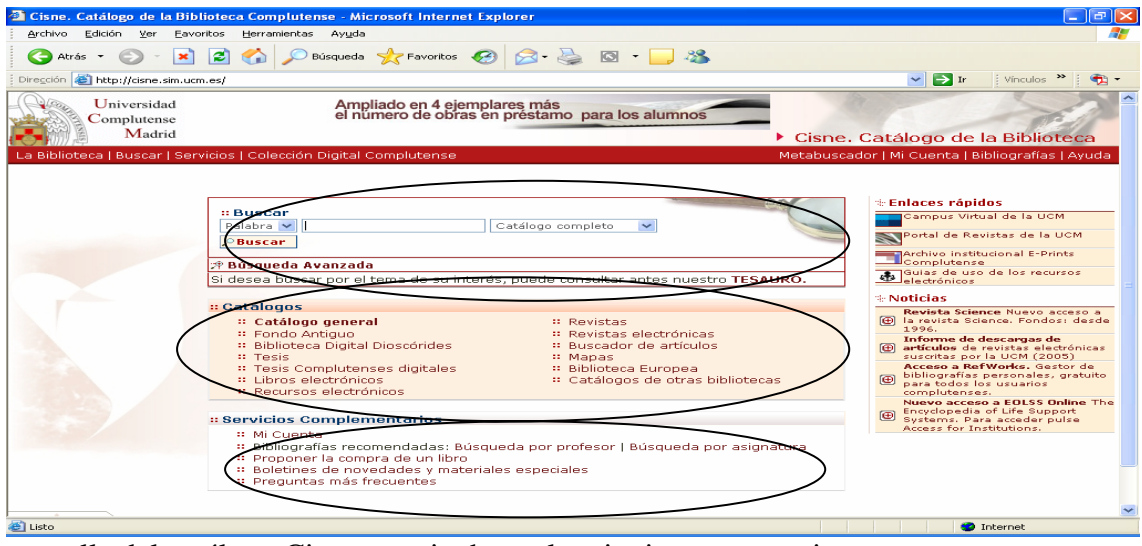

La pantalla del catálogo Cisne permite hacer las siguientes operaciones:

**Buscar:** búsqueda rápida por palabra, autor, título materia contra el catálogo general o cualquier subcatálogo. También se puede realizar búsqueda avanzada y consultar términos aceptados en el Tesauro.

**Búsqueda avanzada:** búsqueda combinada con operadores boléanos (y, o, no, near,

truncamiento, etc.) y se puede realizar en cualquier catálogo, campo, idioma, tipo de material, ubicación del documento, año de edición, etc.

**Catálogos:** de la BUCM que reúne la información de todos los fondos y colecciones depositados en las distintas bibliotecas de la UCM en todo tipo de soporte.

**Catálogos** 

- **[Catálogo general](http://cisne.sim.ucm.es/search*spi%7E)**
- Fondo Antiguo
- Biblioteca Digital Dioscóride[s](http://cisne.sim.ucm.es/search*spi%7ES4)
- Tesis
- [Tesis Complutenses digitales](http://cisne.sim.ucm.es/search*spi%7ES7)
- Libros electrónicos
- Recursos electrónico[s](http://cisne.sim.ucm.es/search*spi%7ES5)
- **Revistas**
- Revistas electrónica[s](http://cisne.sim.ucm.es/search*spi%7ES8)
- Buscador de artículos
- Bases de datos
- Mapas
- Películas
- Partituras
- Grabaciones sonora[s](http://cisne.sim.ucm.es/search*spi%7ES15)
- Centros de Documentación Europe[a](http://cisne.sim.ucm.es/search*spi%7ES3)
- Catálogos de otras bibliotecas

Las búsquedas se pueden realizar en todos los catálogos a la vez a través del general o en cada catálogo particular.

Las entradas por las que se pueden realizar las búsquedas son las siguientes: Autor, título, materia, palabra clave, publicaciones periódicas, título de la colección, ISBN/ISSN

### *Ejemplos de búsquedas por:*

```
AUTOR: "Timoteo Alvarez, Jesús"
```
- Indica la forma correcta del nombre como entra en el catálogo: "Álvarez, Jesús Ti moteo"

- Lista las entradas como autor, director, etc y el número de registros de cada una

- Pinchando en una entrada despliega los títulos de ese autor e indica qué biblioteca/s lo tienen. Desde esta pantalla se puede volver a listado, limitar la búsqueda y ver si el libro está reservado. También podemos lanzar la misma búsqueda en otros catálogos que están al margen (Rebiun, Google, WorldCat, etc.)

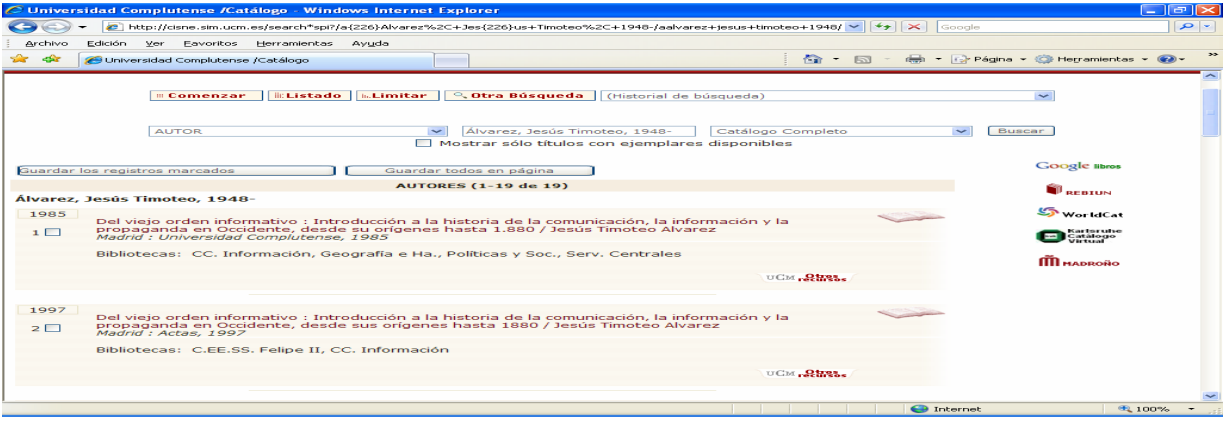

Pinchando en uno de los títulos se entra en la pantalla de registro bibliográfico y se puede comprobar la ubicación del ejemplar, a que colección corresponde, donde se localiza en las estanterías, la disponibilidad del ejemplar y el tipo de pré[stamo. Así mismo desde](https://cisne.sim.ucm.es/availlim/search*spi~S6/a%7b226%7dAlvarez%2C+Jes%7b226%7dus+Timoteo%2C+1948-/aalvarez+jesus+timoteo+1948/1%2C2%2C25%2CB/request&FF=aalvarez+jesus+timoteo+1948&6%2C%2C18) aquí se puede reservar un ejemplar, en el caso de que esté prestado ( $\parallel$ Reservar libros). El botón  $\circ$   $_{\text{reduress}}$ )

 nos lleva a enlaces con otros catálogos y bases de datos dónde pueda existir información sobre el autor, la materia, etc.

#### **TITULO:**

Ejemplo de búsqueda: "girasoles ciegos, los"

Hay que posponer el artículo o no ponerlo.

Presenta pantalla resumen con los ejemplares que hay de ese libro y qué bibliotecas lo tienen

# **PALABRA CLAVE:**

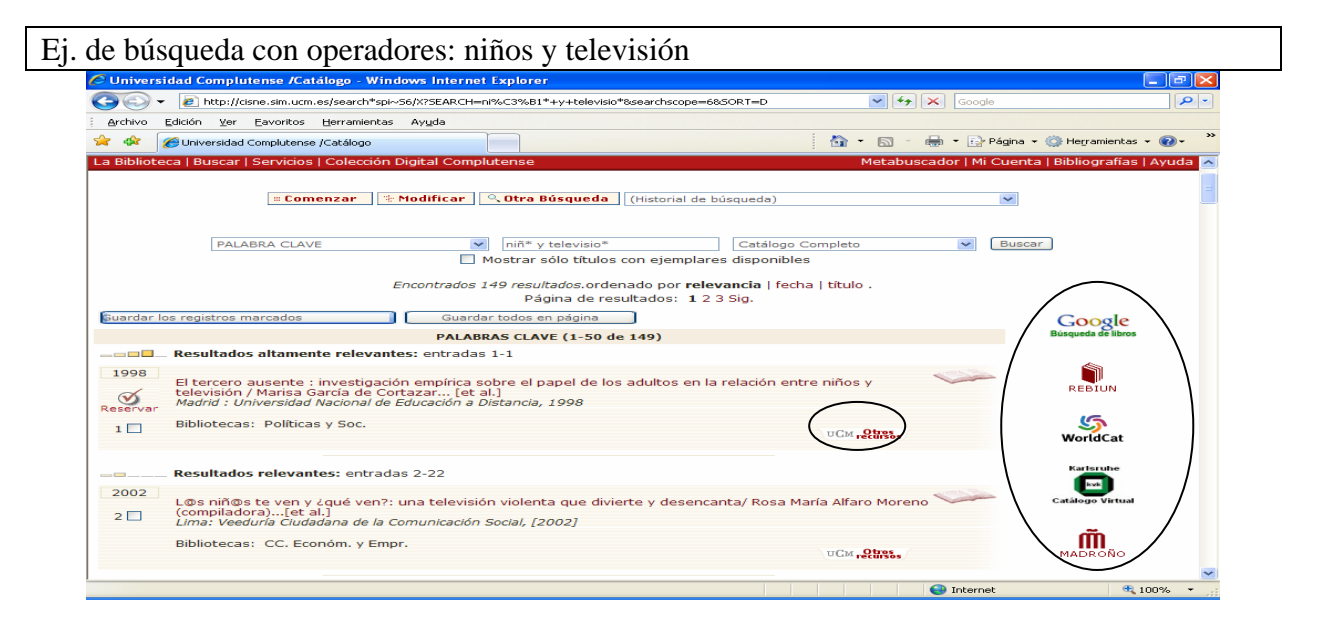

Desde la pantalla de resultados podemos lanzar la misma búsqueda fuera de nuestro catálogo en: (Google Scholar, Rebiun, WorldCat, Karlsruhe, Madroño). También podemos realizar la misma búsqueda a través de <sup>u CM</sup> entrando en el servidor de enlaces, busca en Compludoc y en el Cindoc – Isoc.

Películas que tiene la bca. De CC.Información en formato DVD

P. clave: "películas cinematográficas", material: "DVD", ubicación: "CC.Información"

Después de hacer la búsqueda por palabra clave, podemos limitar la misma a través de la opción **modificar,** se abre una ventana dónde limitamos por el campo de tipo de material (DVD) y por ubicación (bca. Cc.información). De esta manera concretamos la búsqueda a los registros de películas en formato DVD y que estén en nuestra bibliteca.

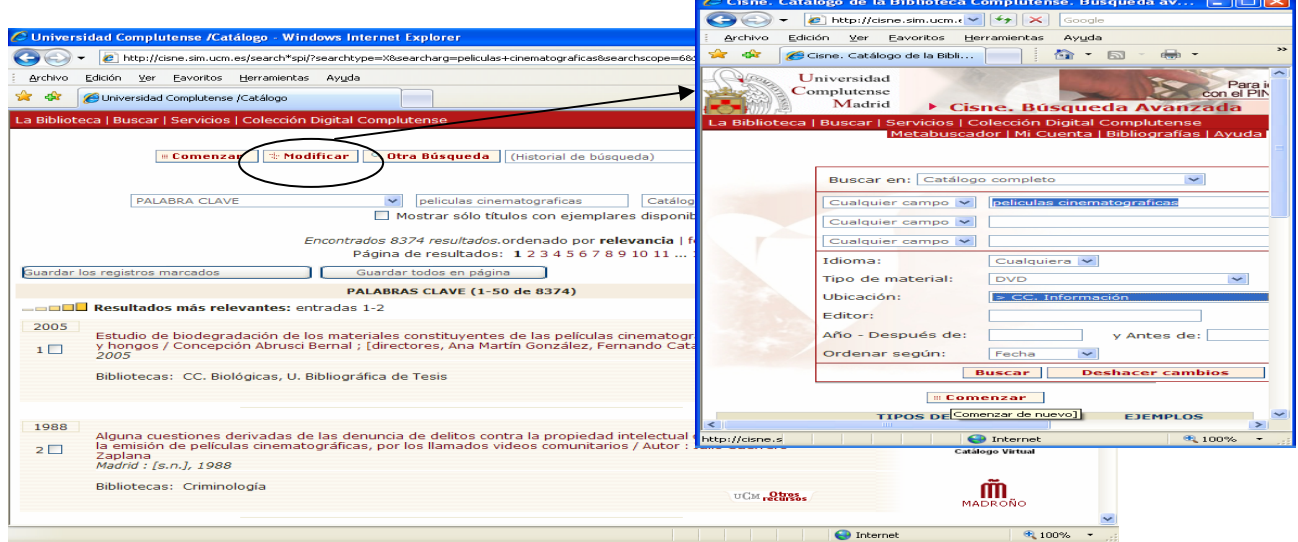

El resultado de esta búsqueda podemos querer recuperarlo por impresora, disquete o enviarlo

[por correo-e, p](http://cisne.sim.ucm.es/search*spi/Xpeliculas+cinematograficas&l=&searchscope=6&m=v&b=520&p=&Da=&Db=&SORT=D/++export/1,-1,-1,B/export)ara ello pinchar el botón Guardar todos en página **y entonces aparece el botón de** 

(Exportar  $\mathbb B$ ) que nos lleva a una pantalla dónde podemos enviar la búsqueda al disco, al CD y/o a la cuenta de correo-e.

### **MATERIA:**

Si no conocemos la materia podemos iniciar la búsqueda entrando en el listado de materias a través del Tesauro que aparece en este tipo de búsqueda.

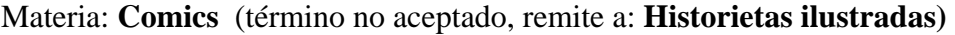

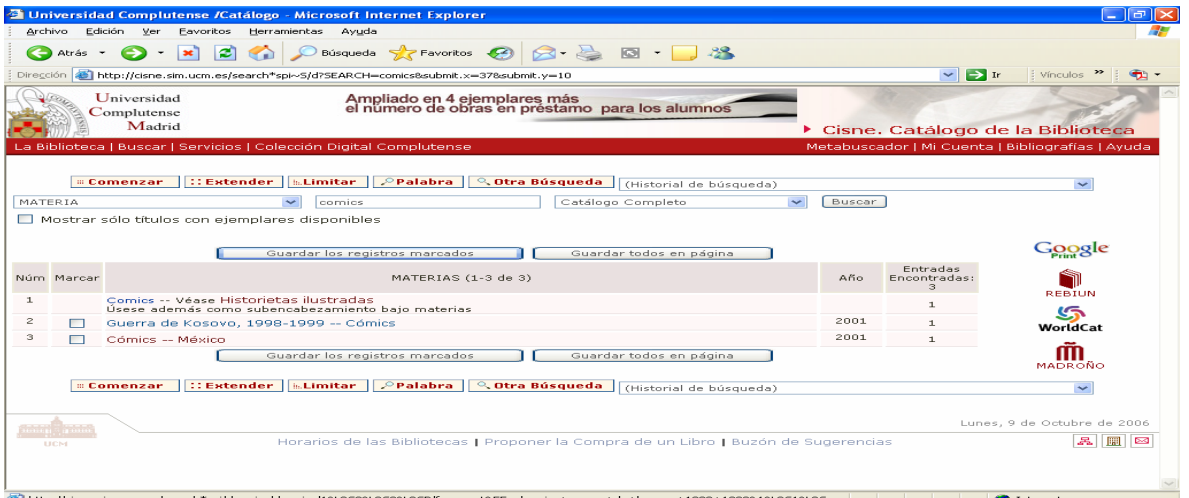

Desde la pantalla entramos en el término aceptado y presenta listado con los registros bibliográficos.

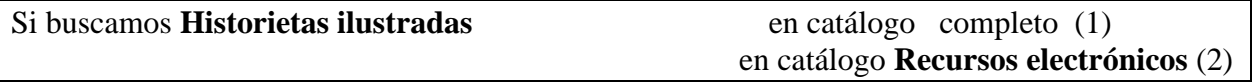

(1) listado con distintas entradas de materias, ver libros y entrar en texto completo (ej. ("El arte... Juanjo Saez")

(2) Aparece una tesis electrónica, por lo que podemos enseñar el PDF para que vean el documento a texto completo.

### **PUBLICACION PERIODICA:**

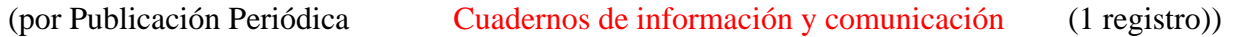

Presenta el registro, la ubicación de la revista en papel en la biblioteca que esté con los fondos, el acceso al texto completo y los Sumarios de Compludoc desde 1999). En este caso se trata de una revista científica complutense digital a texto completo, aunque tenemos también en papel. Pinchando en texto completo se accede a la revista electrónica y presenta el artículo en formato PDF.

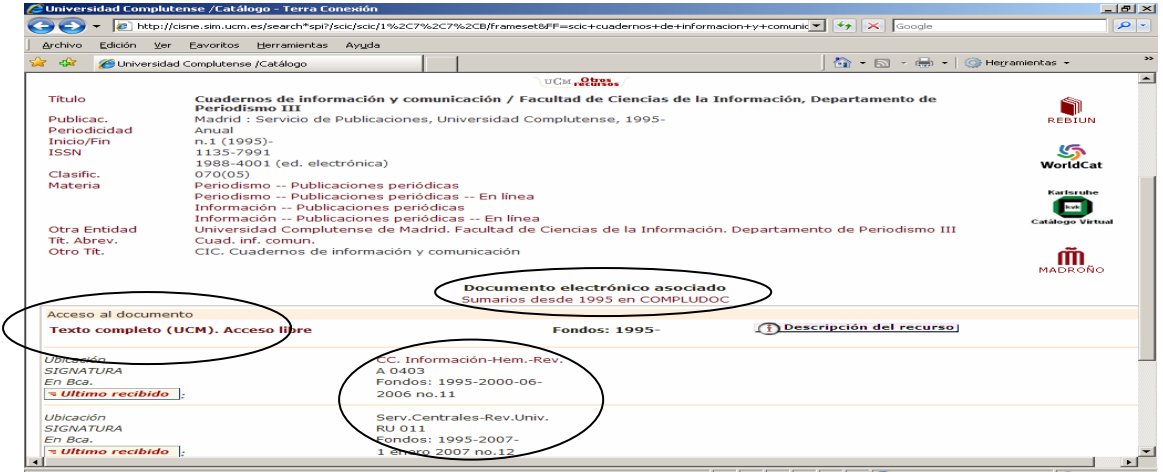

Desde cualquier pantalla de búsqueda se puede cambiar el *subcatálogo* en que queramos buscar (tesis, fondo antiguo, Dioscórides, etc), así como la *entrada de búsqueda* (por materia, palabra clave, publicación periódica, etc).

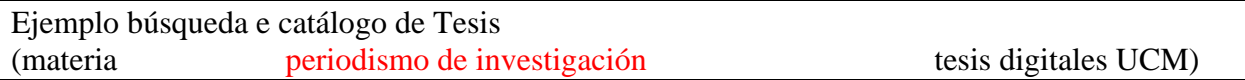

Aparecen 2 registros con la materia periodismo de investigación en tesis digitales a texto completo, por lo que se puede acceder al contenido de las mismas.

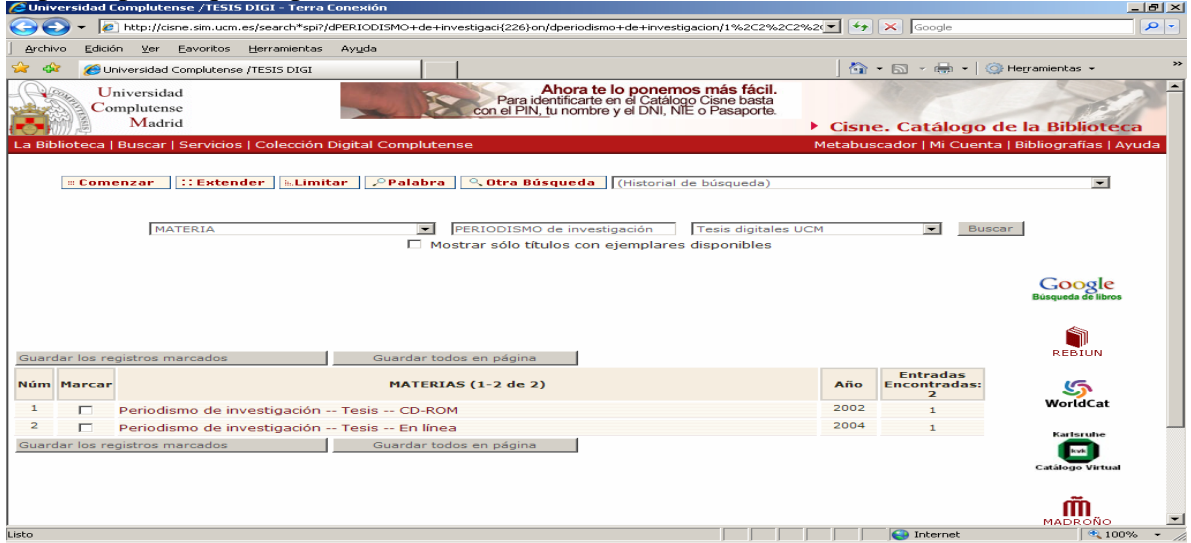

Para guardar la información desde el listado de resultados, se debe seleccionar previamente aquellos registros que deseemos y pinchar el botón de guardar registros marcados  $\boxed{\text{o}}$  guardar todosen página de forma que se activa el botón superior de  $(\overline{\text{Experiment}})$  y ya podemos enviar la búsqueda a disquete o al correo electrónico. Si lo que se necesita es el texto completo, puede recuperarse cuando se abre la tesis en PDF y desde el Acrobat imprimir, guardar, etc.

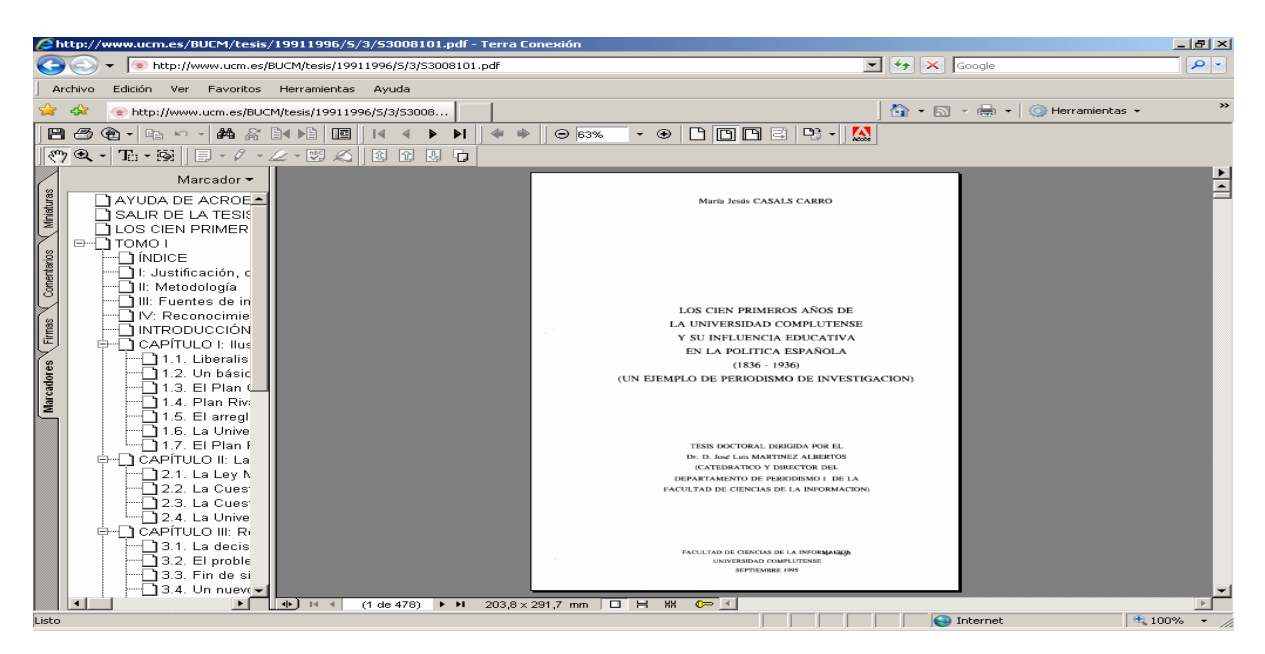

*Historial de búsqueda:* pestaña que al desplegarse muestra todas las búsquedas realizadas en una sesión. Pinchando en una búsqueda cualquiera te lleva a la pantalla que proceda, sin necesidad de volver a realizarla de nuevo.

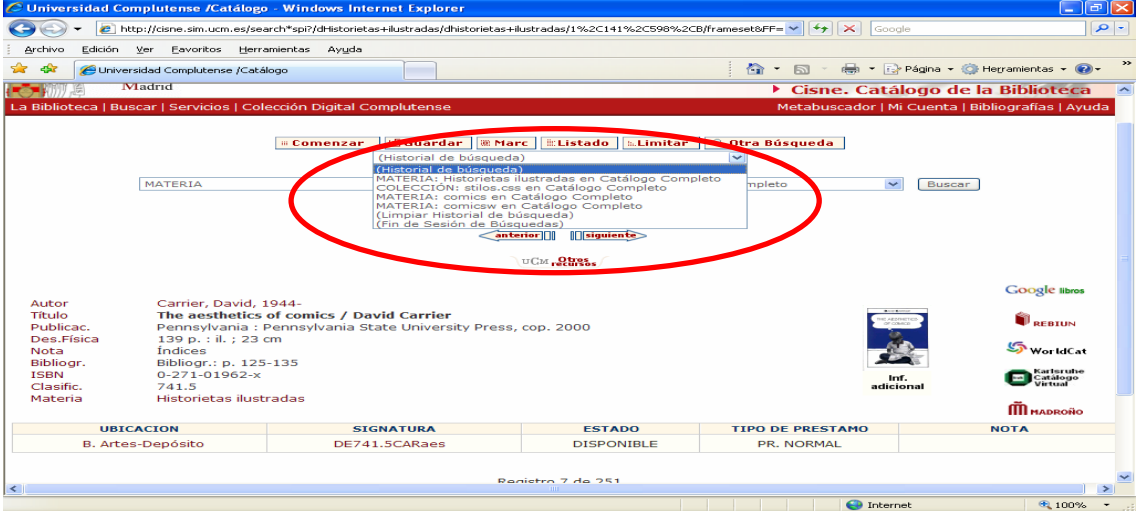

#### **Servicios complementarios:**

*Mi cuenta:* 

- Consultar el estado de nuestros préstamos
- **Renovar** sus préstamos.
- **Reservar** libros, así como ver y cancelar sus libros reservados.
- Acceder a la **consulta del catálogo**.
- Seleccionar y **guardar sus búsquedas preferidas**: si le interesa algún autor, materia, etc., puede consultar en el catálogo y guardar dicha consulta para repetirla cuando lo desee.
- Solicitar **alertas por correo electrónico** que le informarán de los documentos incorporados en el catálogo durante el último mes que coincidan con su búsqueda.
- Proponer la **compra** de un libro.

*Bibliografías recomendadas:* Se pueden buscar las bibliografías que recomiendan los profesores en clase buscándolas por profesor y/o por asignatura

(ej por asignatura: "*Periodismo de precisión* ". ) (ej. por profesor: "*Rodríguez Merchán, Eduardo*")

*Proponer la compra de un libro:* Rellenando el formulario de solicitud la biblioteca gestiona la compra y comunica al peticionario la recepción del material solicitado y en caso de no ser así indica el motivo. *Boletines de novedades y materiales especiales:* Se puede consultar los boletines de las novedades bibliográficas que haya adquirido la biblioteca, así como sus materiales especiales

[Si desea buscar por materia, en nuestro TESAURO puede consultar las materias aceptadas.](http://alfama.sim.ucm.es/tesauro/tesauroPublic.htm) (ej. de búsqueda "cine". Presenta todos las opciones aceptadas del término cine) Para darse de alta: introducir nombre, apellidos, DNI y PIN. Si se tiene duda o no acepta los datos, consultar como introducir DNI y que es el PIN.

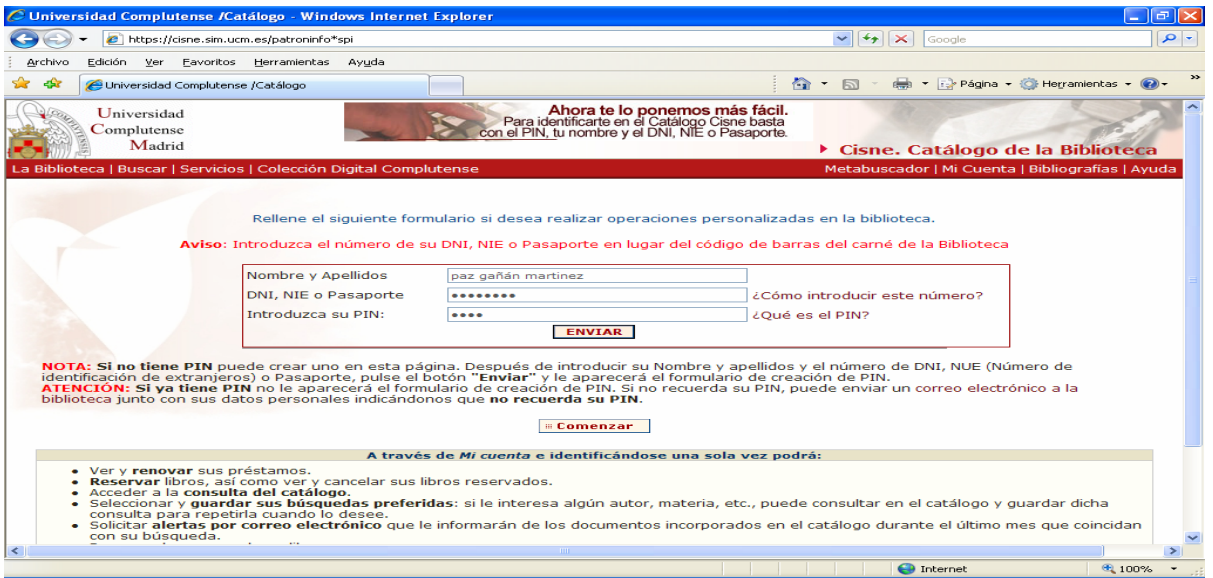

Una vez dentro del registro de usuario se puede **Buscar** en el catálogo y desde este tipo de búsqueda crear una alerta sobre una materia, un autor, etc. Determinado. Ver **búsquedas guardadas** previamente, así como modificarlas. Entrar en **Metabuscador**, **solicitar la compra de un libro y modificar el PIN.** 

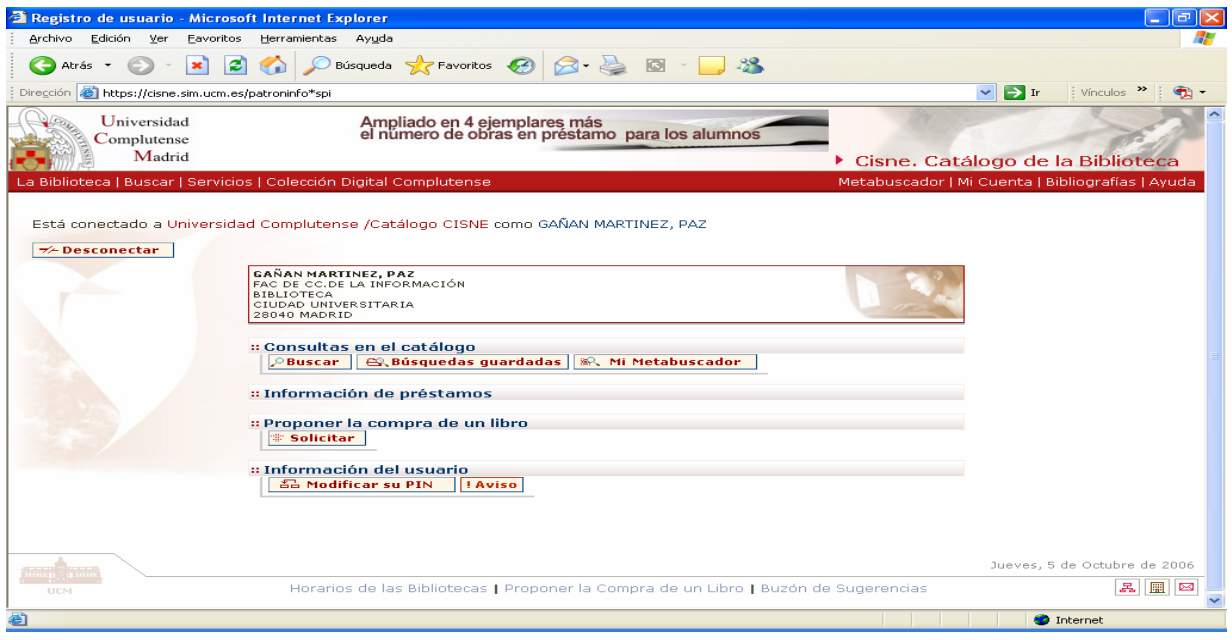

### **Reservas:**

Se realizan desde el listado de resultados y/ o desde el registro bibliográfico, se pueden reservar hasta dos ejemplares que estén prestados. Se avisa por correo-e y se dan 3 días como máximo para su recogida, en caso contrario se anula la reserva. El usuario debe asegurarse que la biblioteca tiene su dirección de e-mail para así poder avisarle.

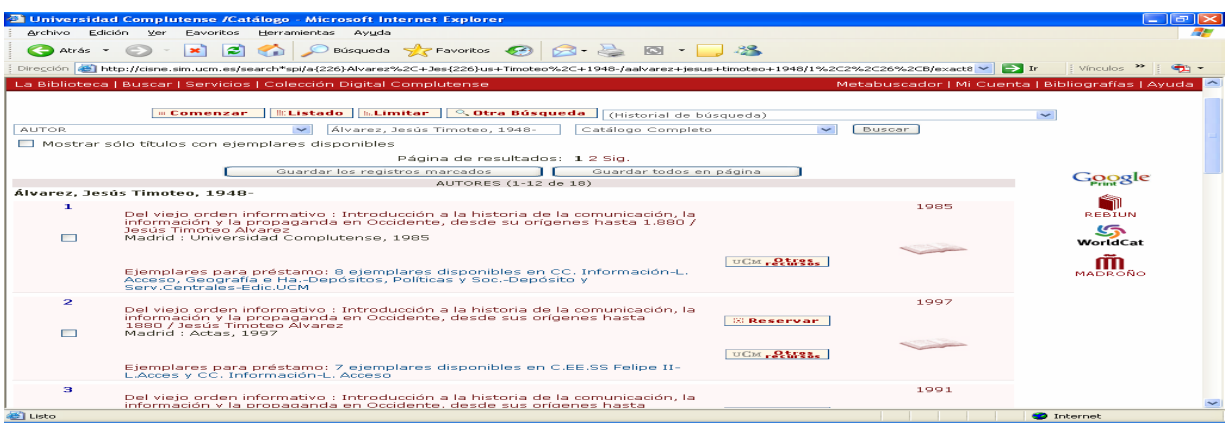

## **Renovaciones:**

Se pueden realizar desde mi cuenta consultando los préstamos da información de los libros y/o cualquier material prestado y de la fecha de devolución. Seleccionando la casilla de la izquierda se renueva. Se puede renovar cada ejemplar una sola vez consecutivamente, y durante la misma duración que el préstamo. Las renovaciones no pueden hacerse antes de los 3 días anteriores a la finalización del préstamo.

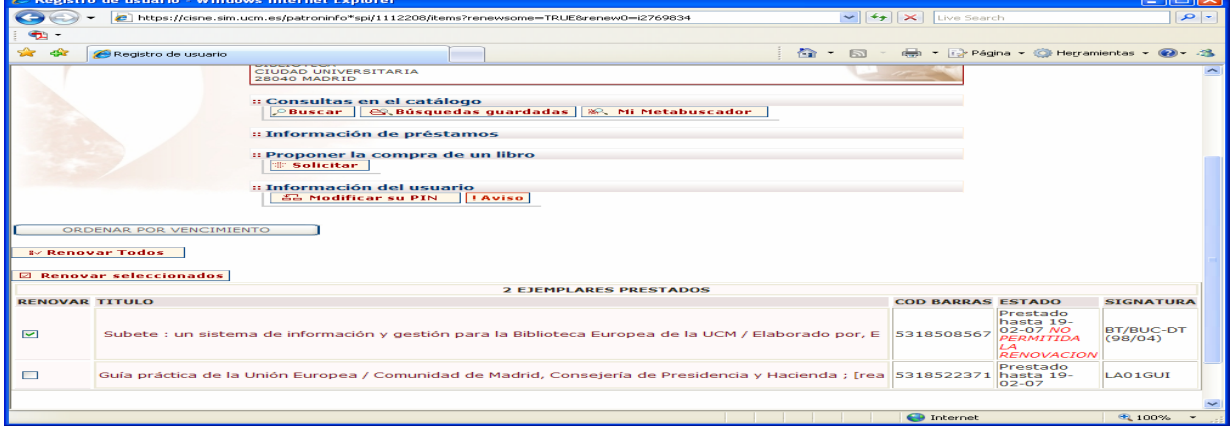

Otra opción que se puede realizar en CISNE es crear son *alertas bibliográficas*, de modo que si se quiere se puede solicitar al sistema que nos envíe mensualmente las novedades introducidas en nuestro catálogo sobre un autor y/o materia determinado.

Se realiza la búsqueda desde el registro de usuario, se salva dicha búsqueda con el botón de GUARDARBÚSQUEDA, una vez guardada si entramos en Registro de usuario) nos muestra las búsqueda guardadas y nos permite seleccionar para "correo electrónico", con lo que cada vez que ingrese en el catálogo una ob[ra con ese perfil n](https://cisne.sim.ucm.es/logout*spi?)os lo comunicará a nuestro e-mail. Para salir de registro de usuario pinchar en (Desconectar)

Ej. de alerta bibliográfica: en Palabra clave: *"televisión y niños" idioma "español"* 

Por lo tanto hay dos maneras de realizar las búsquedas, o bien directamente a través de las distintas opciones: por autor, título, materia, palabra clave; o bien entrando en registro de usuario y de esta manera se pueden guardar y volver a realizarlas en otro momento, crear perfiles de búsqueda, etc.

# **COMPLUDOC:**

Base de datos que contiene las reseñas de los artículos publicados en una selección de cerca de cuatro mil revistas científicas analizadas en la Biblioteca de la Universidad Complutense. La cobertura de los títulos se remonta a 1940.

De cada artículo se recogen los siguientes datos: Autor, Título del artículo y Título de la revista (título de la revista, año, vol. y nº.). En muchos casos se ha incluido el resumen de autor. La pantalla de búsqueda tiene las siguientes opciones:

## **[Revistas](http://europa.sim.ucm.es:8080/compludoc/revistasanalizadas?form=1)**

Se puede buscar por título de revista en español o cualquier otra lengua. También por inicial del título de revista presenta listado de las mismas. Se puede acotar la búsqueda por la biblioteca que tiene dicho título.

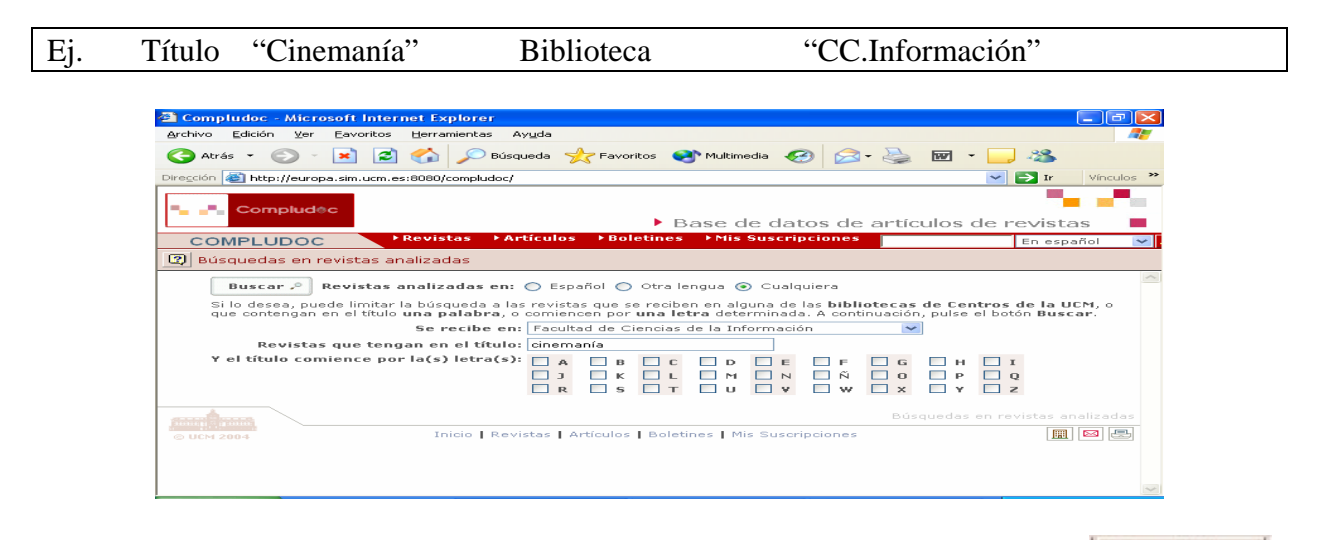

Una vez localizada la revista se puede recibir información: pinchando el botón **Suscribirse** se recibe el sumario/os de la revista seleccionada y también las referencias de los nuevos artículos incorporados a la base de datos.

### **[Artículos](http://europa.sim.ucm.es:8080/compludoc/AA?form=1)**

Se puede buscar artículos en español o en otras lenguas y permite combinar varios términos especificando los campos en que se quiere buscar (autor, título del artículo, título de la revista, todos los campos). También puede limitar la búsqueda por año de publicación. Introduciendo 2 o más términos los combina mediante los operadores boolenas (y, o, no).

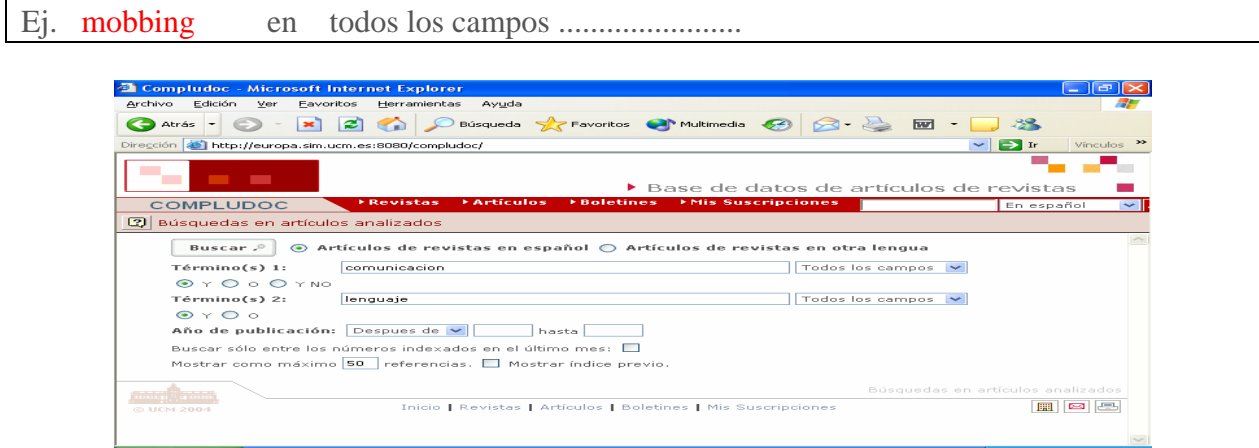

En la pantalla de resultados podemos guardar la búsqueda grabándola en disquete, enviarla a impresora, **Suscribirse** nos solicita el correo electrónico y la clave y nos envía información cuando entre en la base de datos documentos sobre el tema buscado. Pedir fotocopia solicitar el artículo a la biblioteca que lo posea a través del Préstamo Interbibliotecario. Para ello se necesita introducir el código de barras del carné. **ELCM** Icono que permite exportar el resultado de la búsqueda al gestor de bibliografías **REFWORKS**, para ello hay que darse de alta en el gestor. También se puede enlazar directamente al catálogo Cisne para realizar la consulta sobre los fondos de dicha revista así como de la biblioteca que la tiene.

Presionando sobre el autor nos lleva a un listado de artículos de ese autor y pinchando sobre el título de la revista presenta pantalla con el sumario de la misma.

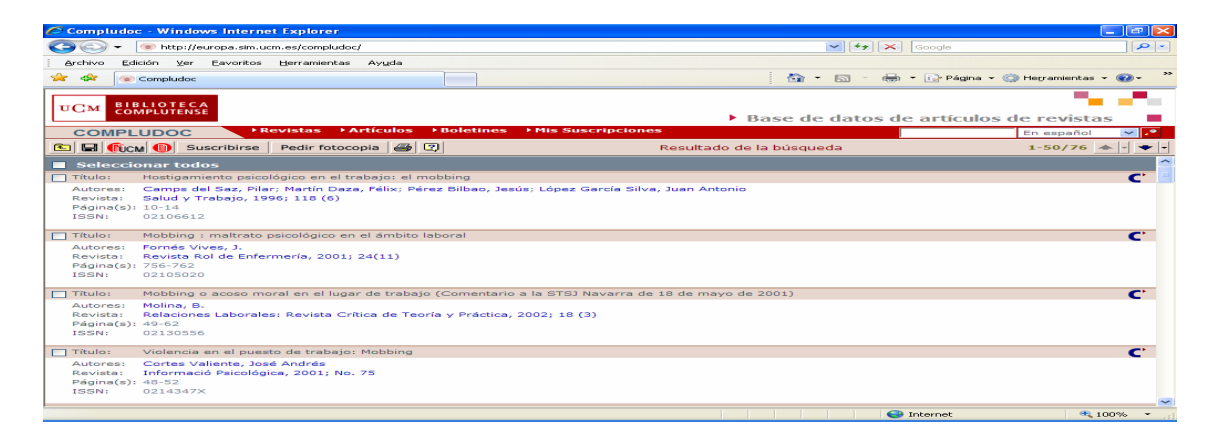

#### **[Boletines](http://europa.sim.ucm.es:8080/compludoc/GetSumario?formboletin=1)**

Al seleccionar esta opción presenta listado de las bibliotecas de la BUC. Cada biblioteca publica la lista de los boletines de los últimos meses. Está especialmente indicado para mantenerse al tanto de las novedades. Indica los últimos meses recibidos, pinchando en cada uno presenta los [últim](javascript:abrir_textocompleto()os números de las revistas en papel, y si tenemos edición electrónica lo hace con el icono:  $\blacksquare$ 

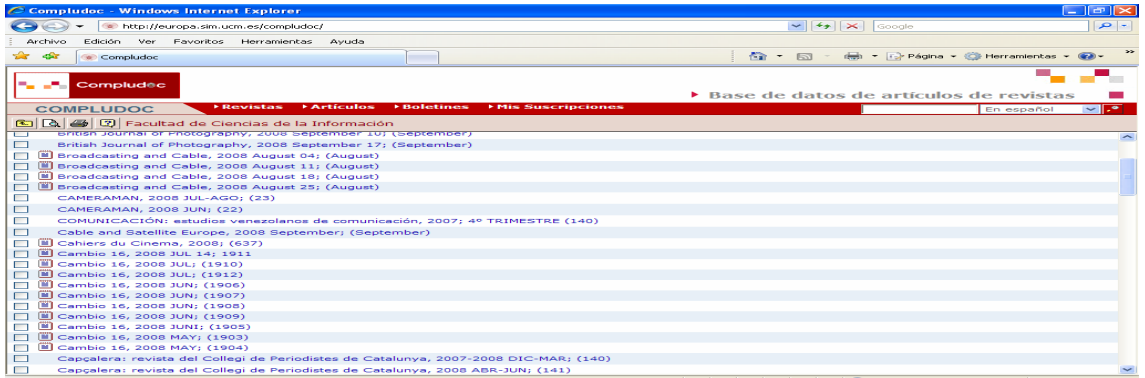

Entrando en una nos presenta una pantalla con el sumario de la revista. En caso de que tenga edición electrónica accedemos a la misma presionando el botón **Texto completo**, también nos enseña los fondos disponibles en el catálogo cisne, presionando **Fondos** y nos lleva a otros Otros sumarios sumarios de la misma revista pinchando en

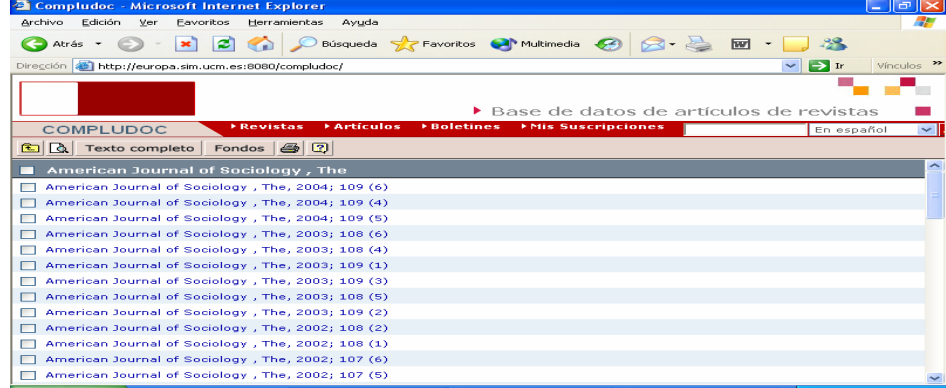

#### **[Mis Suscripciones](javascript:parent.Suscripciones())**

Desde esta opción los usuarios pueden consultar las suscripciones que tienen en Compludoc: perfiles de búsqueda de artículos y/o sumarios de revistas. Aunque estando suscritos el programa les envía periódicamente información a su correo electrónico sobre el perfil de búsqueda seleccionado.

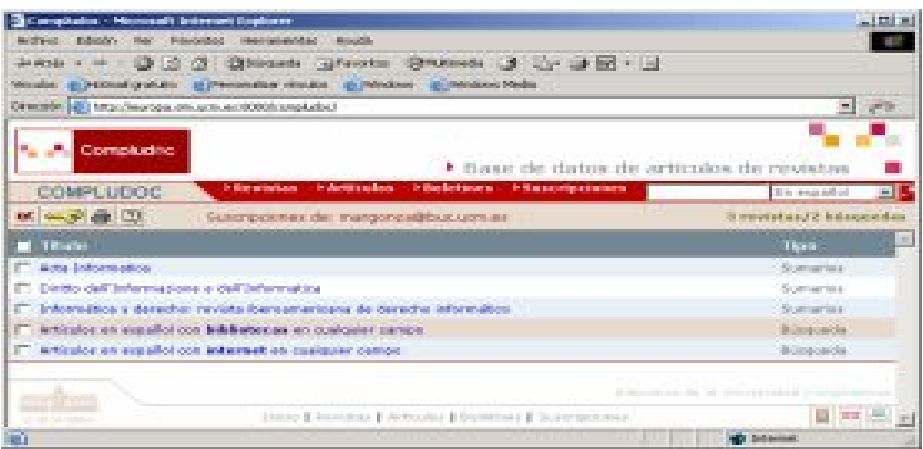

Mediante este icono se borra la suscripción o perfil de búsqueda seleccionado y mediante este otro se puede cambiar la contraseña de acceso a mis suscripciones.